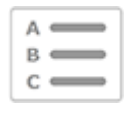

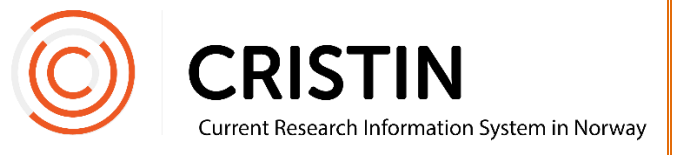

# Registrerer et bokkapittel i antologi

# Du må

Være innlogget i Cristin

# **Menysti**

*Se neste side for mer detaljert beskrivelse*

- Forskningsresultater/NVI
- Registrer resultat
- Velg 'Del av bok/rapport'
- Velg underkategori
- Søk opp boken
- Registrer forfatter
- Registrer tittel
- Registrer delbetegnelse, sidetall og NPI-fagfelt
- Lagre

## Bildevisning

Bokkapitler registreres som 'Del av bok/rapport'.

► Selve boken må være registrert først, siden kapittelet må kobles til denne under registrering. Se veiledningen «Registrere en bok».

### **Registrere "Del av bok/rapport"**

Trykk på hovedmeny 'Forskningsresultater/NVI' og undermeny 'Registrer resultat'. Velg kategori 'Del av bok/rapport'. Husk at boken må være registrert før du kan registrere kapittelet.

Du får opp denne oversikten. Om kapittelet oppfyller kravene til å klassifiseres som vitenskapelig artikkel, velger du denne kategorien.

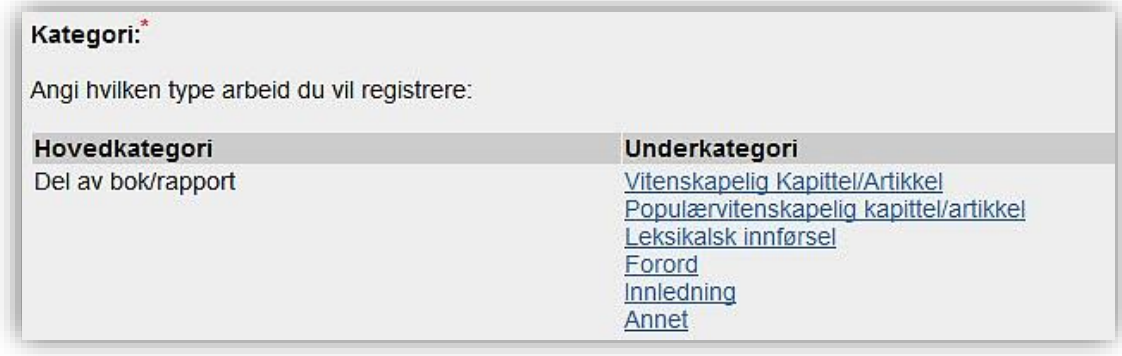

Du får opp dette skjemaet:

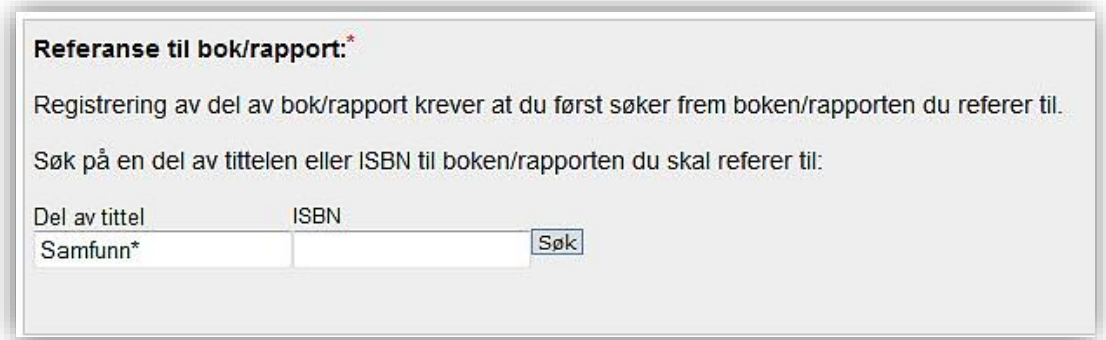

Søk opp tittel på boken, for å lenke artikkelen til denne. Du kan søke på tittel eller ISBN-nummer.

Søker du på tittel lønner det seg å søke på kun deler av tittelen og trunkere (utvide søket) med asterisk (\*).

For eksempel: Skal du søke opp «Nordisk konferanse om integrering av flyktninger i arbeidslivet» kan du skrive «Nordisk konferanse om\*» eller «\*integrering av flyktninger\*».

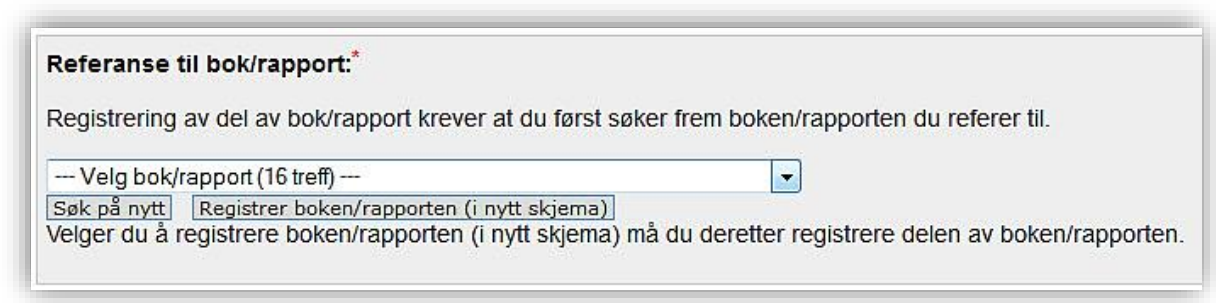

Velg riktig bok fra trefflisten.

► Får du ikke treff på boken, selv om du skriver tittelen riktig, er den ikke registrert. Se veiledningen «Registrer en bok».

Når du har koblet kapittelet til boken, fortsetter registreringen av informasjon om artikkelen.

#### **Registrer forfattere**

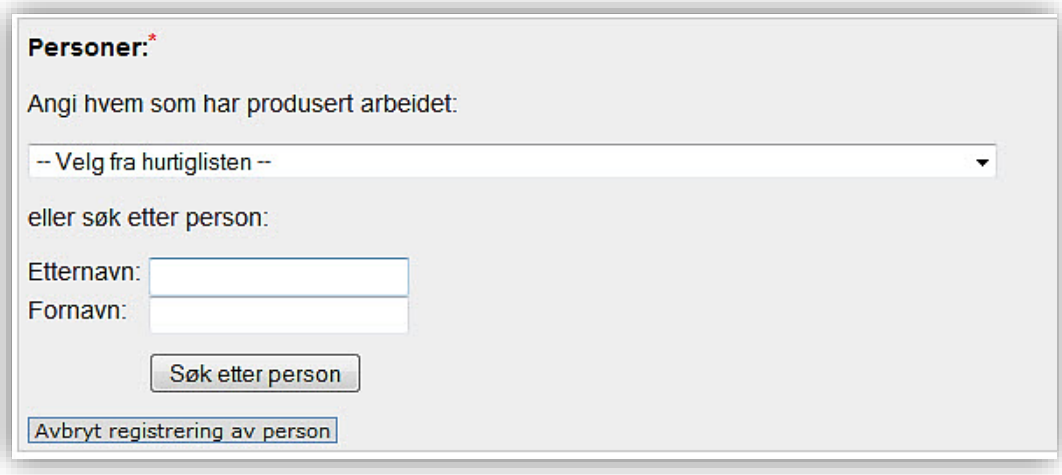

Når du har skrevet inn navnet på personen og trykket på 'Søk etter person' vil du få opp en treffliste med navn.

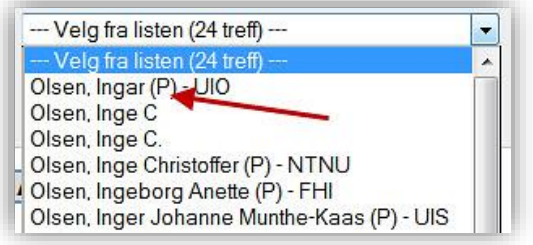

Personer som er ansatt ved en av våre medlemsinstitusjoner har en (P) og gjerne et institusjonsakronym bak navnet. Husk å velge denne registreringen av forfatteren slik at publikasjonen kobles til deres profil.

Hvis personen ikke er registrert fra før, vil du få mulighet til å opprette personen som en ukjent person.

Når forfatteren(e) er registrert får du opp denne oversikten:

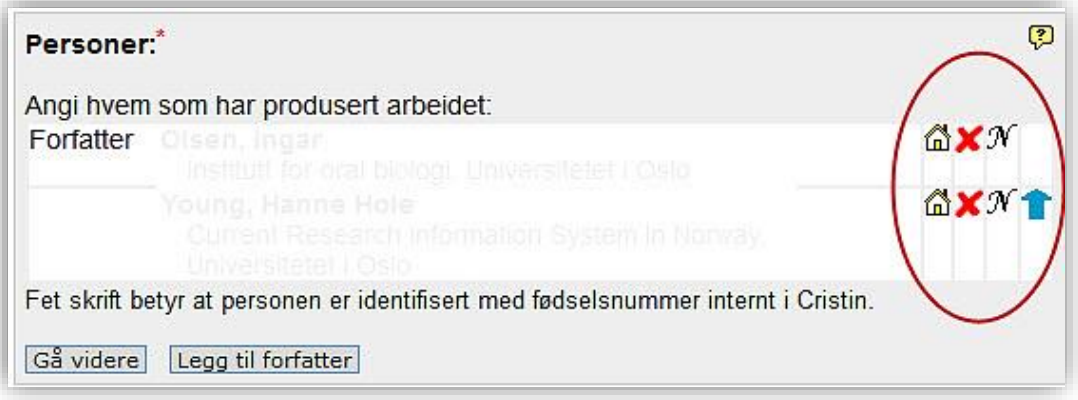

Her kan du endre:

- Institusjonsadresse
	- o trykk på huset og hent opp ny forfatteradresse eller legg til flere
	- o huske å slette «ukjent» etter at du har lagt til korrekt adresse
	- Slette feilregistrert person
		- o rødt kryss
- Endre navnet på forfatter
	- $\circ$  'N'
	- o Merk: dette endrer ikke selve forfatteren
- Rekkefølgen på forfatterne
	- o Blå pil

Når alle forfatterne er registrert, trykk 'Gå videre'. Du får opp dette bildet:

#### God vitenskapelig praksis:

Alle medforfattere for denne publikasjonen oppfyller Vancouver-reglene om medforfatterskap:

Referansenummer til underlagsmateriale (datapakke):

Dette gjelder kun for sampublikasjoner. Det er ingen krav om at dette skal fylles ut og du kan velge å ikke huke av noe her.

#### **Registrer tittel**

Velg språk for tittel på publikasjonen og skriv inn tittelen.

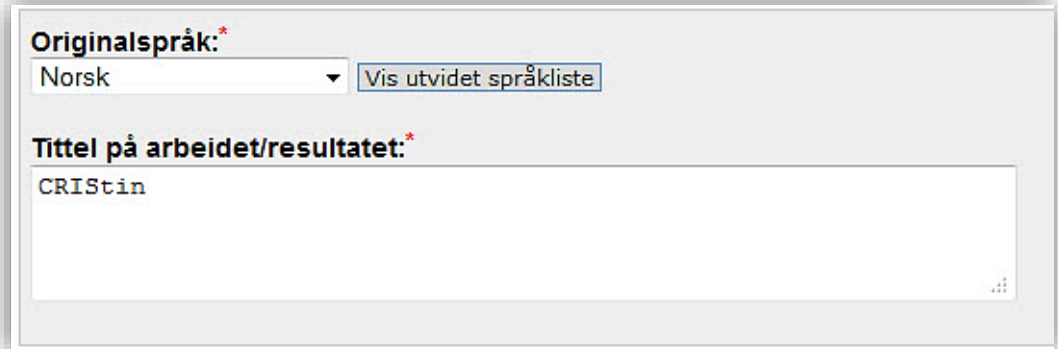

Du får opp dette skjemaet:

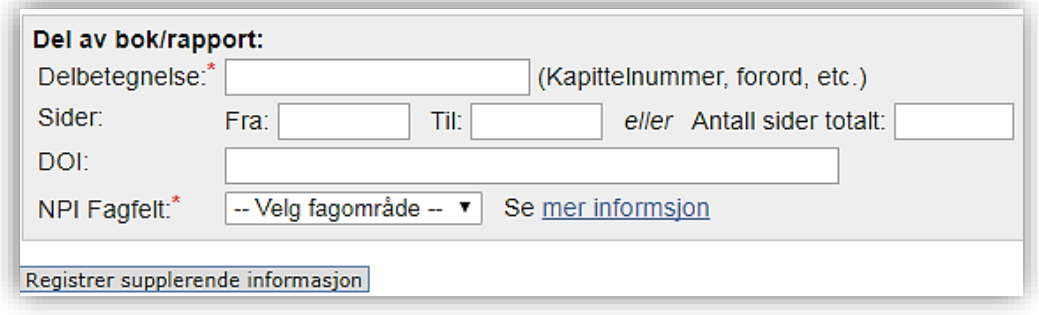

Informasjon merket med rød asterisk (\*) er obligatorisk. Fyll gjerne inn mer informasjon, slik at det blir lettere for de som søker frem publikasjonen din å kunne søke den frem på andre nettsider.

Trykk på 'Lagre'

I visningen kommer det frem hvilken bok kapittelet er en del av. Du kan bytte til visning av selve boken for å se en oversikt over andre registrerte kapitler i boken.